## **COMO VER O DESCARGAR UN ARCHIVO**

# fotos de las guapisimas Contra olmos luna para Ani, Antonia, Carmen, Mari, Miguel, Mª, Mª, M mostrar detalles 10:50 (hace 9 horas) < Sesponder  $\pmb{\mathrm{v}}$

Indica que el mensaje tiene un archivo adjunto

Nos fijamos ahora en el final del mensaje. Veréis el número de archivos adjuntos. Tenéis dos opciones **Ver** o **Descargar.**

La opción **Ver** sirve para visualizar el archivo sin guardarlo en el ordenador. **Descargar** nos da la opción de archivarlo o guardarlo en el ordenador.

5 archivos adjuntos - 10:50 (hace 9 horas) Ver todas las imágenes

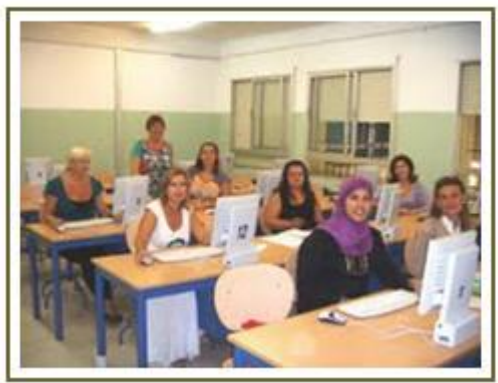

008 web.jpg 151 K Ver Descargar

Para descargar o archivar, hacemos clic en la opción **Descargar** y nos aparecerá el siguiente cuadro de diálogo, y haremos clic en **Guardar**:

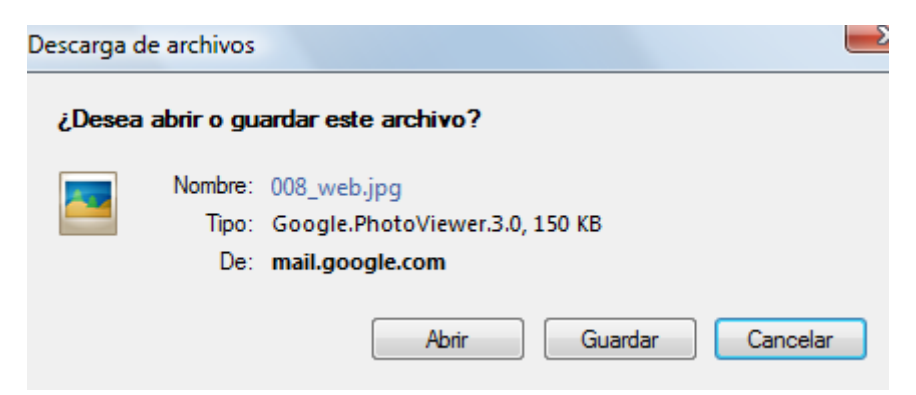

Lo siguiente será guardar el archivo en la carpeta que hayamos elegido para ello:

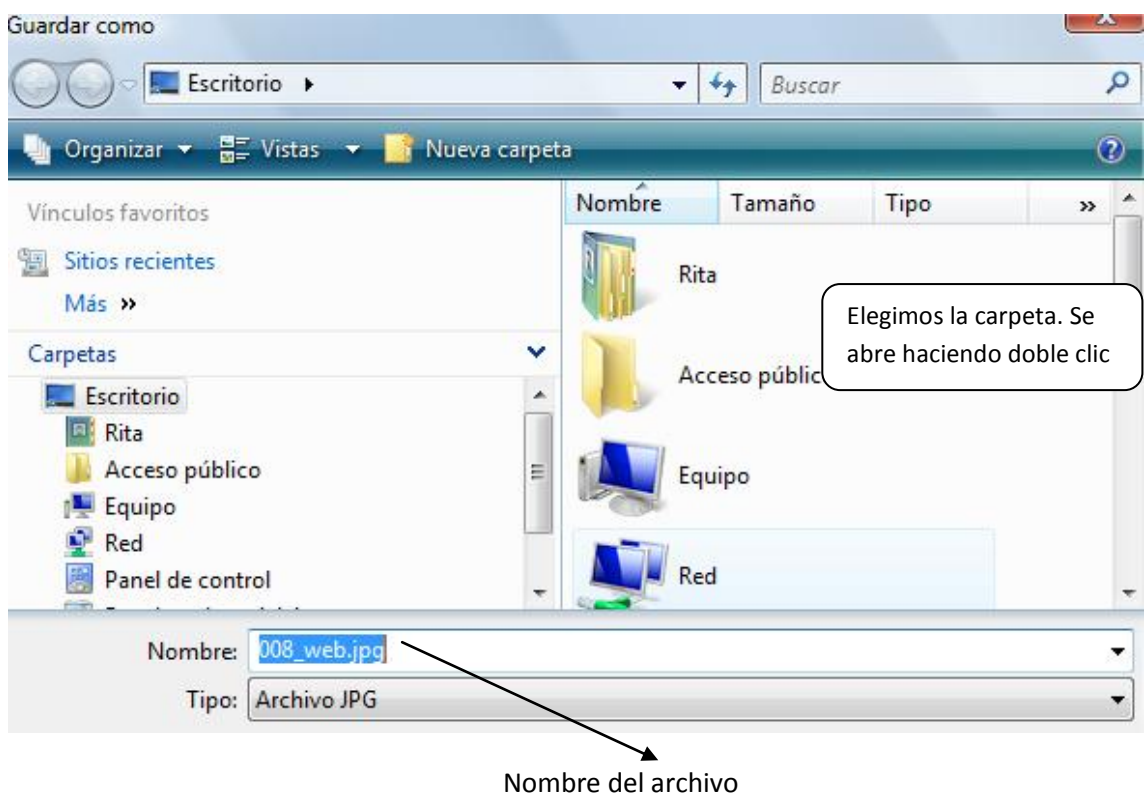

#### Después hacer clic en **Guardar**

#### **COMO ADJUNTAR ARCHIVOS**

A veces no nos es suficiente el espacio que nos ofrece un mensaje para enviar un documentos de varias páginas o bien una foto. Para ello tenemos la posibilidad de adjuntar uno o varios archivos a nuestros mensajes.

### **Cómo añadir archivos adjuntos**

Sigue estos pasos para adjuntar un archivo a un mensaje:

- 1. Haz clic en **Adjuntar un archivo** debajo del campo del asunto.
- 2. Examina tus archivos y haz clic en el nombre del que deseas adjuntar.
- 3. Haz clic en **Abrir**.

Si quieres eliminar un archivo que has adjuntado a un mensaje, desmarca la casilla que aparece junto al archivo.

Para adjuntar otro archivo, haz clic en **Adjuntar otro archivo**.

Recuerda que no puedes enviar [archivos ejecutables](http://mail.google.com/support/bin/answer.py?answer=6590&hl=es) (son los que nos ayudan a instalar un programa) ni mensajes cuyo tamaño supere los [25 MB.](http://mail.google.com/support/bin/answer.py?answer=8770&hl=es)